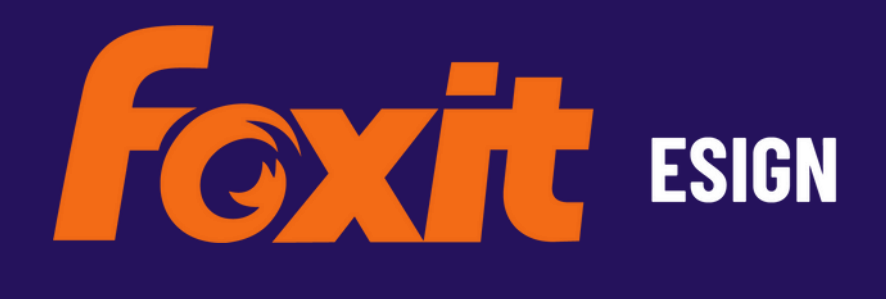

## **SharePoint USER GUIDE**

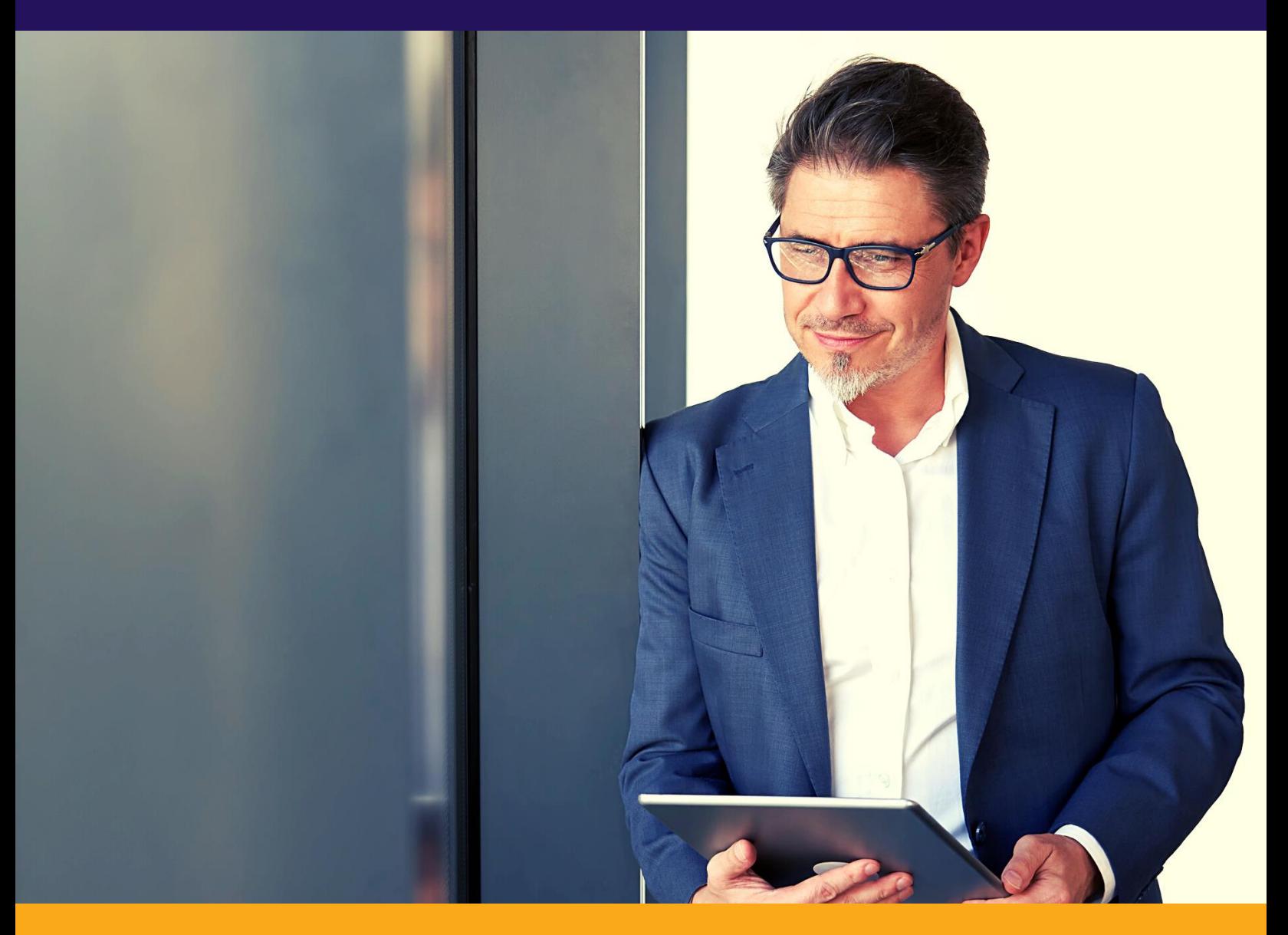

#1 Easiest and Most Collaborative eSignature Solution

## **About Foxit eSign**

Foxit eSign is a robust end-to-end solution that allows businesses to send eSignature requests and complete important documents. Foxit eSign is both feature-rich and a very user-friendly application.

Quickly and effortlessly create documents/templates collaboratively and obtain eSignatures online using Foxit eSign's trusted and legally binding electronic signature software.

For more information on the Foxit eSign application, please contact us at [esignsupport@foxit.com](mailto:esignsupport@foxit.com) or visit [www.foxit.com.](http://www.foxit.com/)

Key features include but are not limited to:

- Agreement creation
- Reusable templates
- Document creation
- Collaboration
- Single or multiple eSignatures on documents
- Online web link distribution for eSignatures
- Bulk eSignatures
- Embedded online forms for website integration

Integrations include but are not limited to:

- Application Programming Interfaces (API)
- Salesforce
- Google Workspace
- WordPress

and thousands of integrations using Zapier.

## **Foxit eSign for SharePoint**

This guide outlines the integration process of Foxit eSign with SharePoint for the electronic signature use cases enabled by Foxit eSign and the steps required to achieve the core use cases.

- Send and sign or request signature from SharePoint with the Foxit eSign SharePoint integration
- See Envelope Status for each sent envelope
- Automatically backup your completed envelopes in SharePoint: Signature Certificates and completed envelopes are automatically saved to the SharePoint site in a folder.

## **Installing**

System Admins access is required for installation Step 1-2.

If you are a regular user and Step 1 and Step 2 are completed, you may start at Step 3.

- 1. Generate App-only Client ID and Client Secret for SharePoint. Follow the below steps to generate the Client ID and Client Secret.
	- a. Navigate to a site in your tenant (e.g., https://contoso.sharepoint.com) and then call the appregnew.aspx page (e.g.,

https://contoso.sharepoint.com/\_layouts/15/appregnew.aspx). Click on the 'Generate' button on the below page to generate a Client ID and secret. Fill in the remaining information, as shown in the screenshot below.

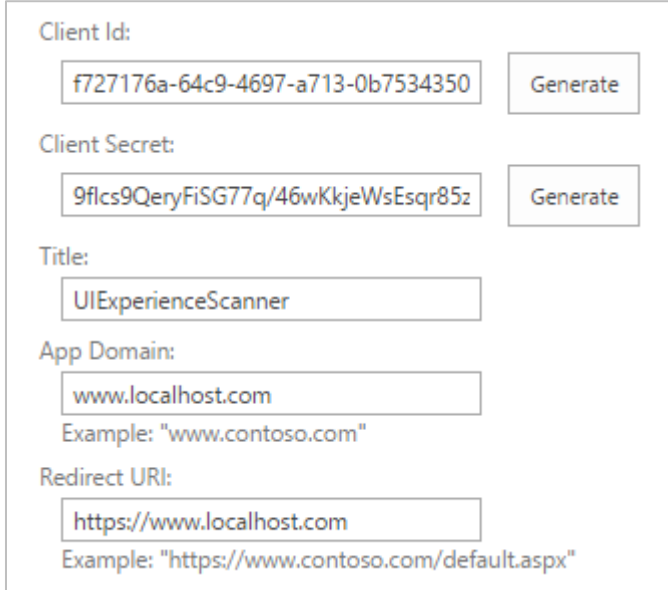

b. The next step is granting permissions to the newly created principal. Since we're granting tenant scoped permissions, this can only be done via the appinv.aspx page on the tenant administration site. You can reach this site via https://contosoadmin.sharepoint.com/\_layouts/15/appinv.aspx. Replace Contoso with your tenant's name. Once the page is loaded, add your Client ID, and look up the created principal:

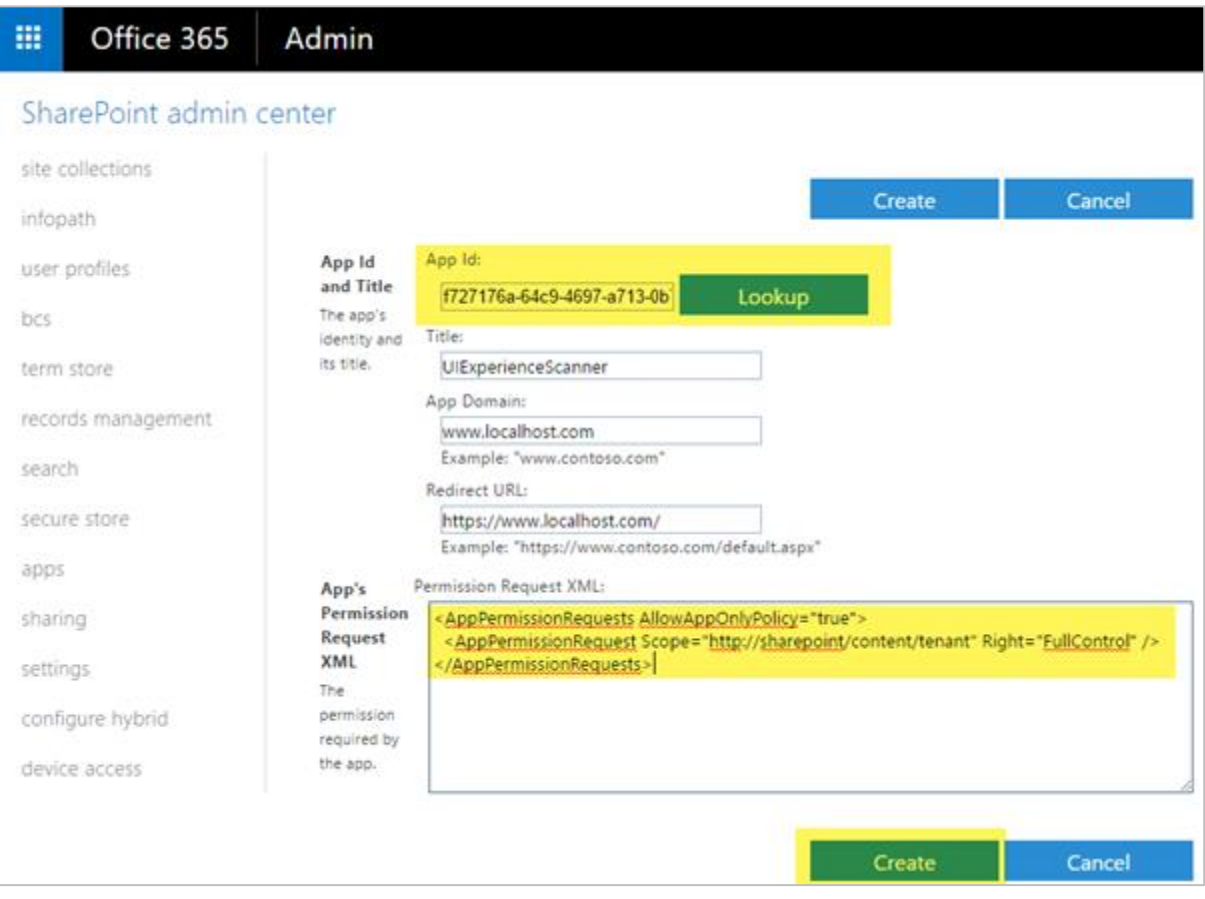

c. To grant permissions, you will need to provide the permission XML that describes the required permissions. Since this application needs to be able to access all sites + also uses search with app-only, it needs the below permissions:

<AppPermissionRequests AllowAppOnlyPolicy="true">

<AppPermissionRequest Scope = "http://sharepoint/content/tenant" Right = "FullControl" />

</AppPermissionRequests >

d. You'll be presented with a permission consent dialog when you click on Create button. Press the 'Trust It' button to grant the permissions:

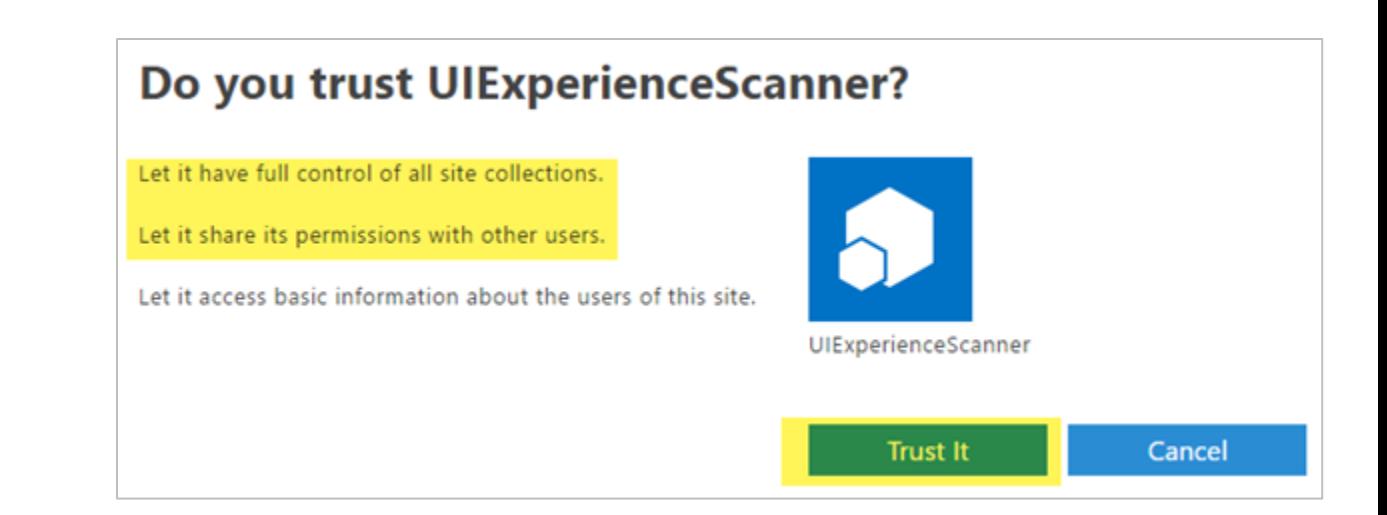

- 2. Get App Catalog URL for SharePoint tenant. Follow the Below steps to get the app catalog URL
	- a. Navigate to your Tenant Administration site, usually located at https:// admin.sharepoint.com
	- b. Click on 'More Features' in the left navigation
	- c. Click on the 'Open' button under the Apps section
	- d. Click on the 'App Catalog' link on the Apps page.

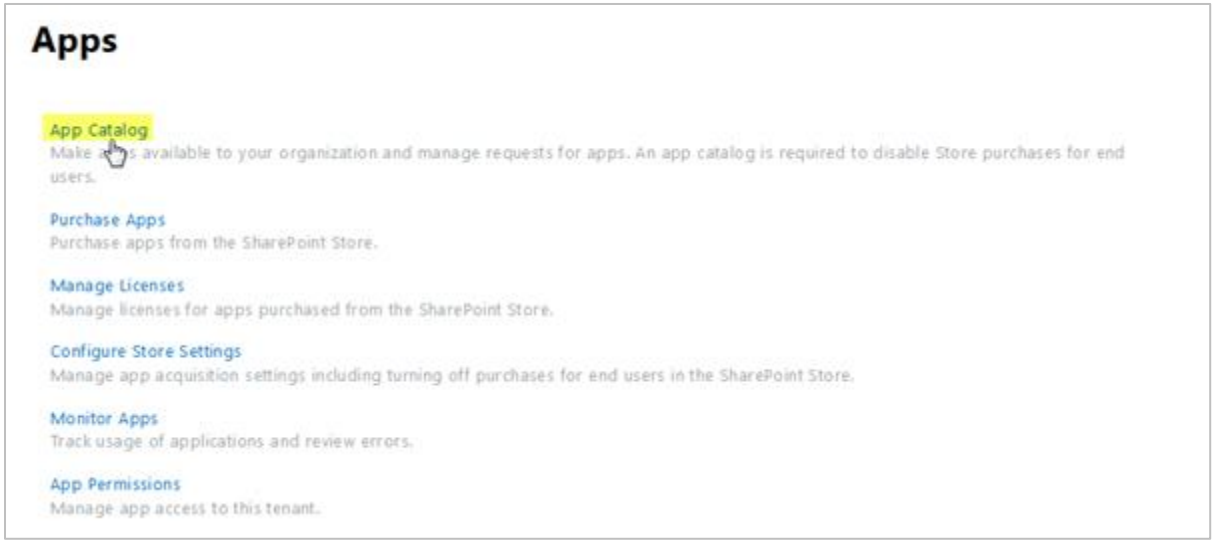

e. You will be redirected to your tenant app catalog site if it's already been created. Otherwise, you'll be given the option to create an app catalog.

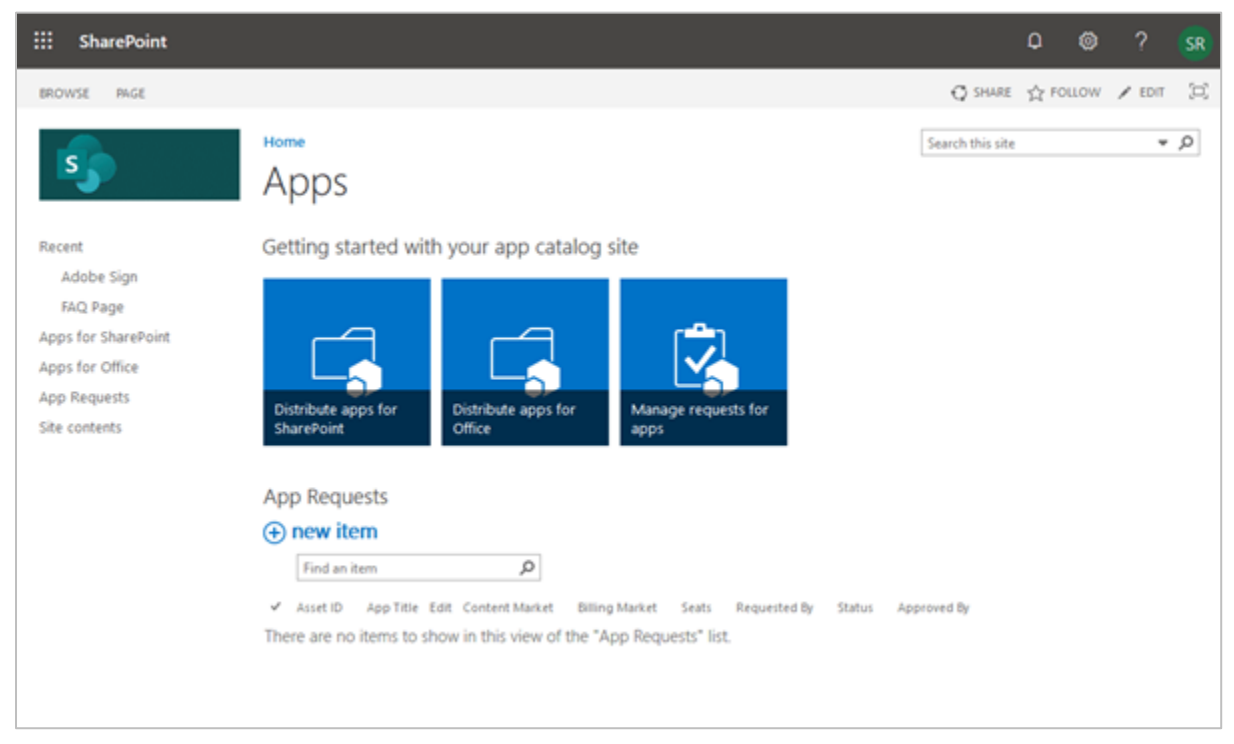

3. The installation process starts with Authentication with Foxit eSign Account. You will be redirected to the Login screen from Foxit eSign as below. Enter your account Username (Registered email ID with Foxit eSign):

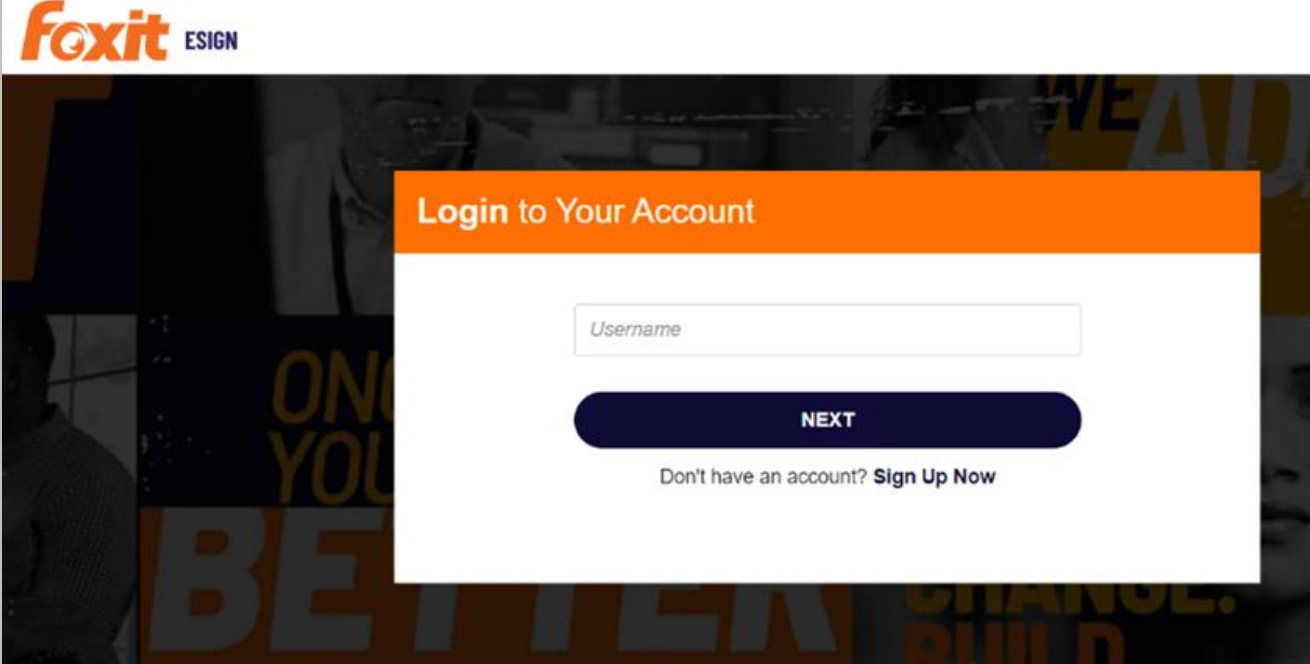

Click on the 'Next' button.

Foxit eSign Page 5 of 8

4. After entering the Username, it will be checked whether that Username exists in the Foxit eSign account. If a User exists, then the following screen will appear where you need to provide the Password of the Foxit eSign account.

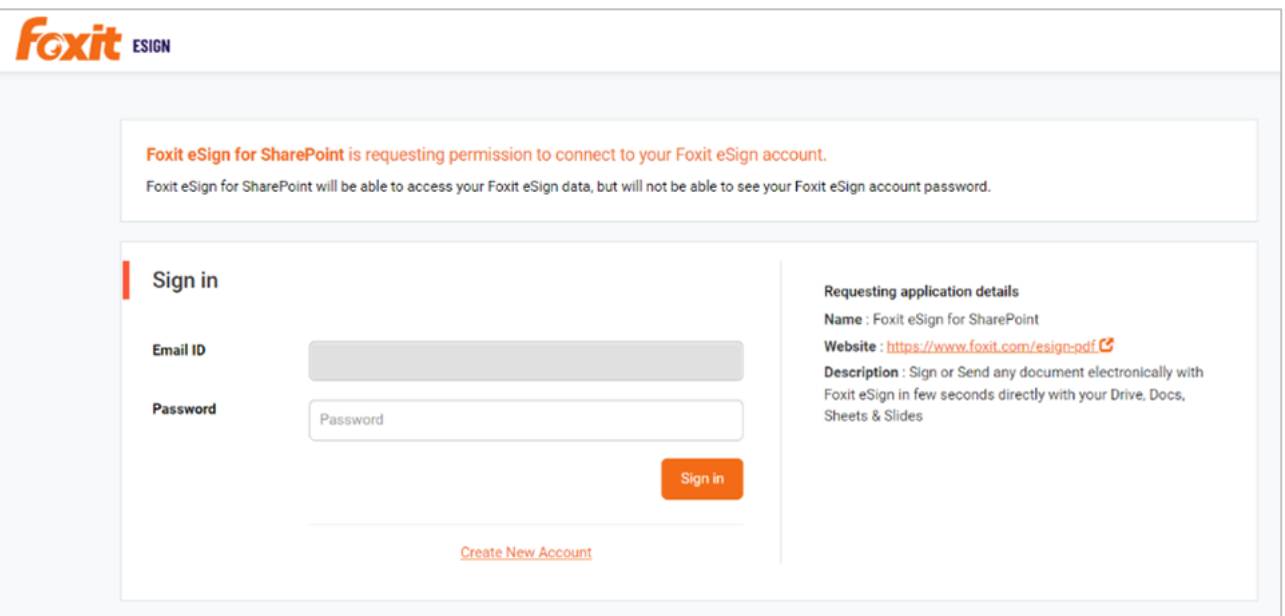

Click on the 'Sign In' button.

5. After signing in, you need to provide Permission for your account by clicking on the 'Allow' button on the below screen.

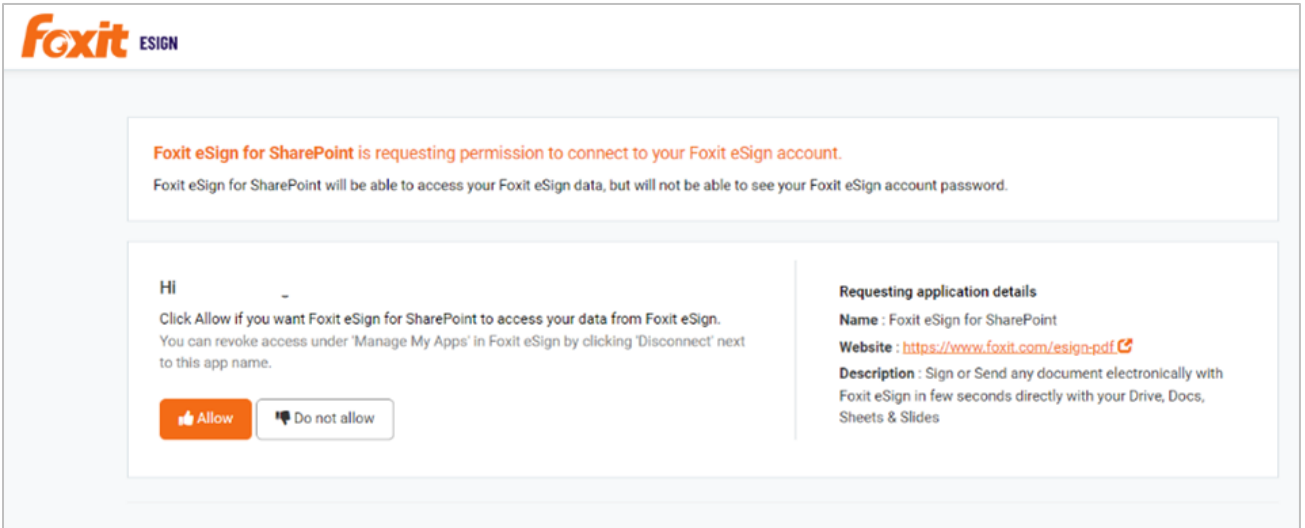

6. After allowing permissions, you will be redirected to the Details screen, where you must provide SharePoint Client ID and Secret generated in the very first step. Additionally, provide an App catalog URL and a list of sites to which you want to integrate this app. Users can also provide a specific path to save the executed document by entering the desired link in the "Executed Document Path" field. You can add up to 10 sites using the "Add More Sites" link.

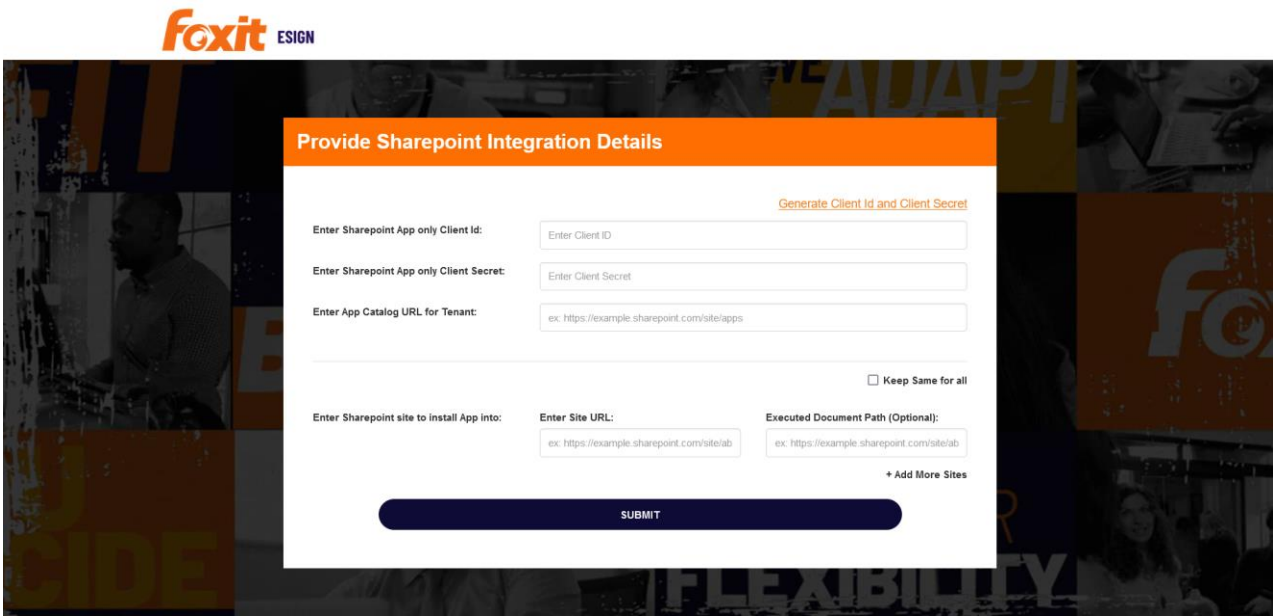

7. Once you 'Submit' your details, installing the app on your mentioned sites will take a few minutes. The below screen will appear while installation is in progress.

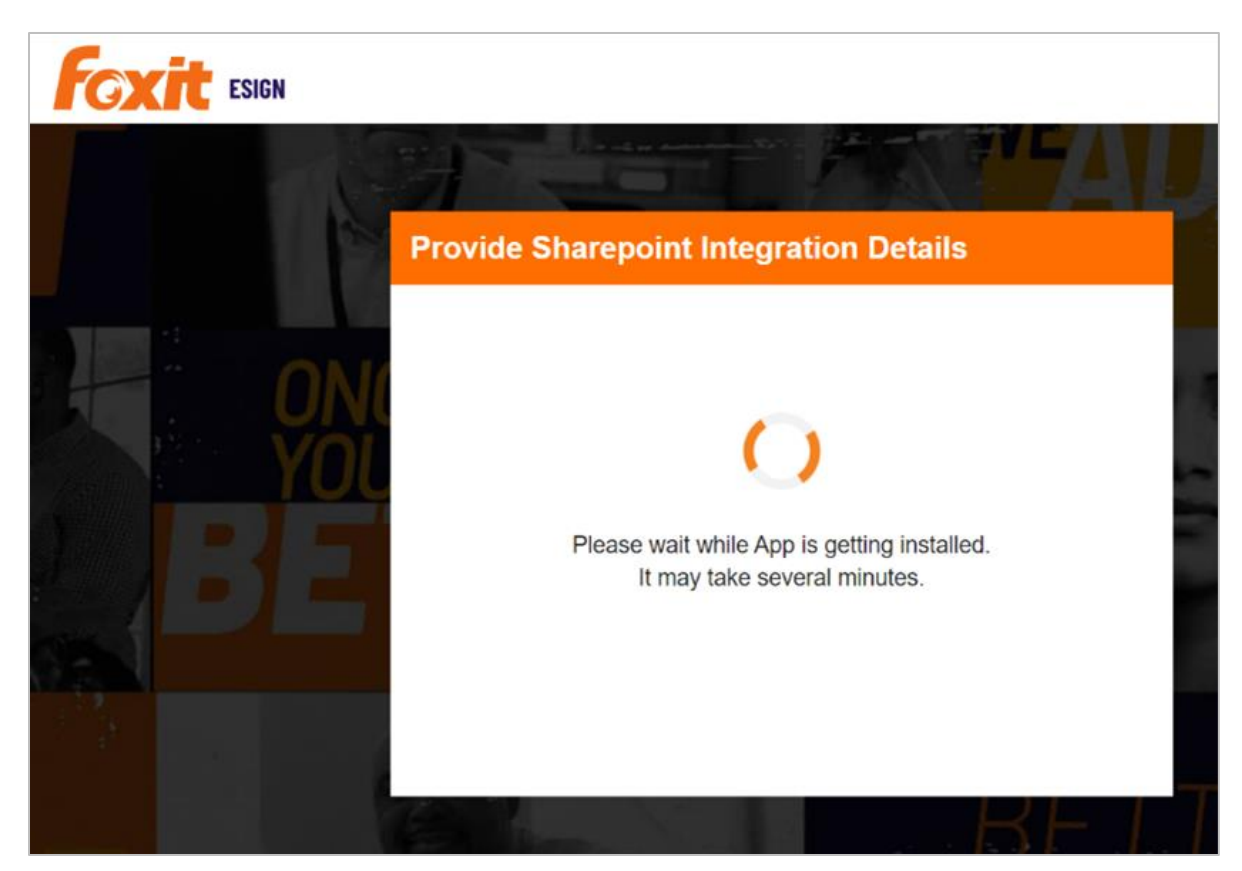

8. Once installation is done successfully, you will get the below screen.

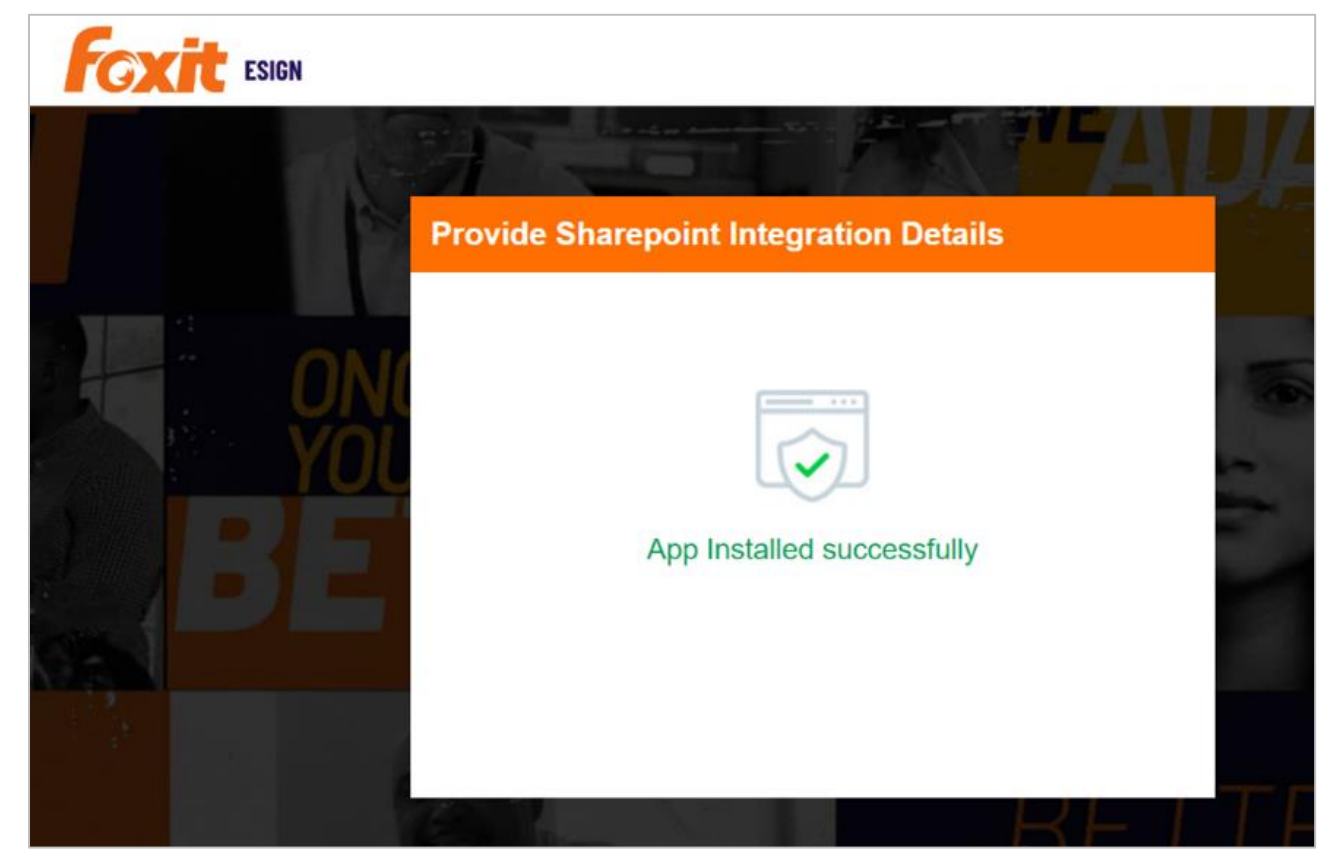

Foxit eSign Page 8 of 8

Foxit eSign Page 9 of 8